### Instruction Guides

### **Click the link to see the instruction guide:**

- [Update contact info](#page-1-0)
- [Update username and password](#page-2-0)
- [Register for events](#page-3-0)
- [Manage email subscriptions](#page-4-0)
- [Find a Life Group](#page-5-0)
- [Give online](#page-6-0)
- [Change a recurring gift](#page-7-0)

# <span id="page-1-0"></span>**Update contact info**

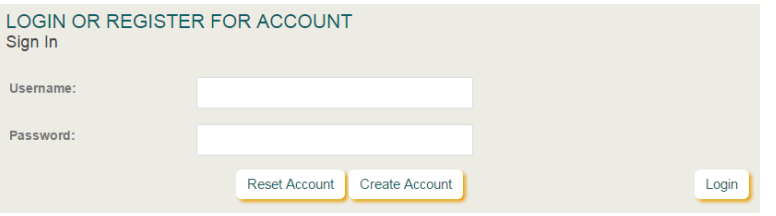

#### **STEP 1: login to your account**

Go to [my.blackhawkchurch.org](https://my.blackhawkchurch.org/portal/) and login to your account.

Don't remember your login info? Click **Reset Account**.

Still having trouble? Request assistance by emailing *portal@blackhawkchurch.org*.

#### **MY ACCOUNT Contact Information Contact Record:** The Frog. Kermie (Current User) Add Family Member Choose File No file chosen Upload Selected File **Update Contact Record** Prefix \*First Middle \*Last Suffix Mr  $\mathbf{v}$  Kermit The Frog Select  $\cdot$ Date of Birth Gender **Marital Status** Nicknar 06/01/1955 Male v Married Kermi Do not send me text messages **Text Messages:** kermit@bad-blackhawkchurch Unlisted Email: Mobile Phone: 608-555-1235 **Unlisted** Work Phone: **Home Phone** 608-555-1234  $\Box$  Unlisted Worship Site: Fitchburg \*Country **United States** Address Line 1: 123 Easy Street  $\Box$  Unlisted Address Line 2: City, State, Postal Code: Madison WI 53719

#### **STEP 2: click My User Account & update your contact info**

On the My User Account page, you can update any of the information listed for you and then click **Save Contact Record**.

#### **STEP 3: update the contact info for your family members**

On the My User Account page, you can update the contact info for people in your family by choosing the appropriate name in the dropdown menu. Once you've made the changes, click **Save Contact Record**.

**Update User Record** 

Save Contact Record

# <span id="page-2-0"></span>**Update username and password**

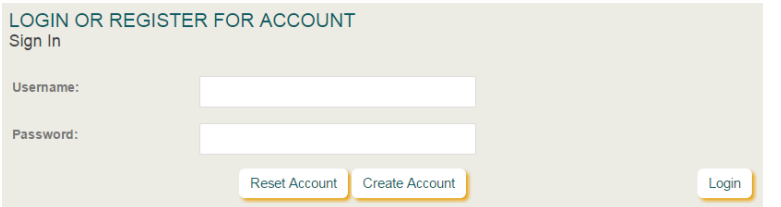

### **STEP 1: login to your account**

Go to [my.blackhawkchurch.org](https://my.blackhawkchurch.org/portal/) and login to your account.

Don't remember your login info? Click **Reset Account**.

Still having trouble? Request assistance by emailing *portal@blackhawkchurch.org*.

#### **MY BLACKHAWK**

- My User Account
- My Profile
- My Purchase History
- My Groups
- My Events
- My Subscriptions
- My Giving  $\mathcal{P}^{\perp}$
- My Year-End Giving Summary
- My Internship / My GO Team Trip

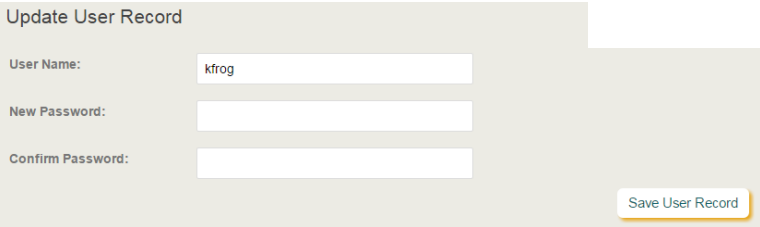

#### **STEP 2: click My User Account**

#### **STEP 3: scroll down to the Update User Record section**

Indicate your desired username and password. When done, click **Save User Record**.

*\*Note: if you receive an error when you click Save, [clear your cache](http://www.wikihow.com/Clear-Your-Browser%27s-Cache) and then try again.* 

# <span id="page-3-0"></span>**Register for events**

#### **EVENT REGISTRATION**

Back to Event Detail Experience Local Impact on Saturday, February 20, 2016 @ 8:30 AM

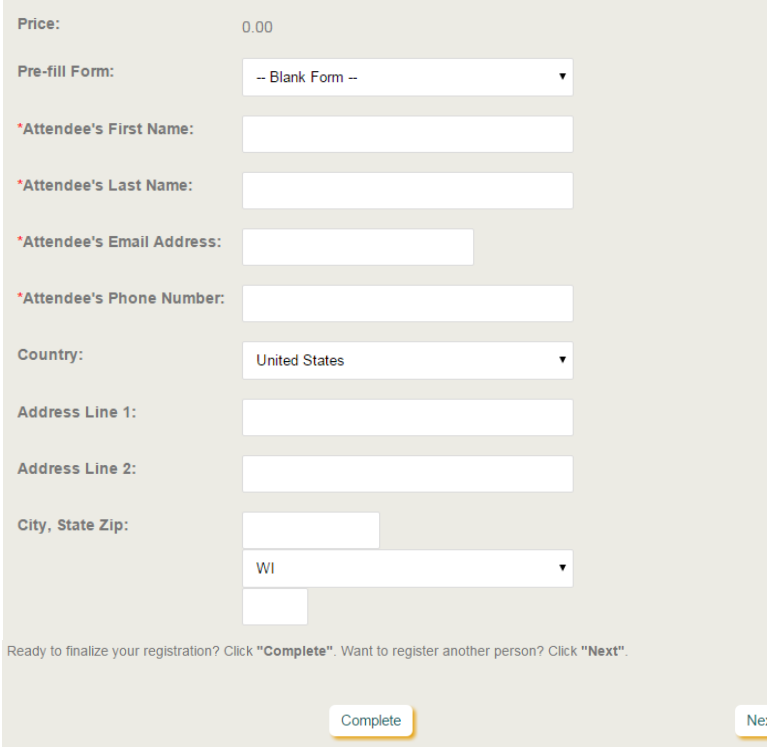

#### **STEP 1: enter attendee info**

The event attendee should fill in their contact info and answer any questions.

Required fields are indicated with a red asterisk.

If the attendee doesn't have an email address, a general *home@blackhawkchurch.org* email address can be used.

To finalize registration, click **Complete**. To register another person, click **Next**.

#### FINAL STEP: COMPLETE TRANSACTION

Please provide your billing information and press the 'Complete Transaction' button below.Note: Although your total amount due is \$0.00, you are still required to complete this form in order to finalize the transaction.

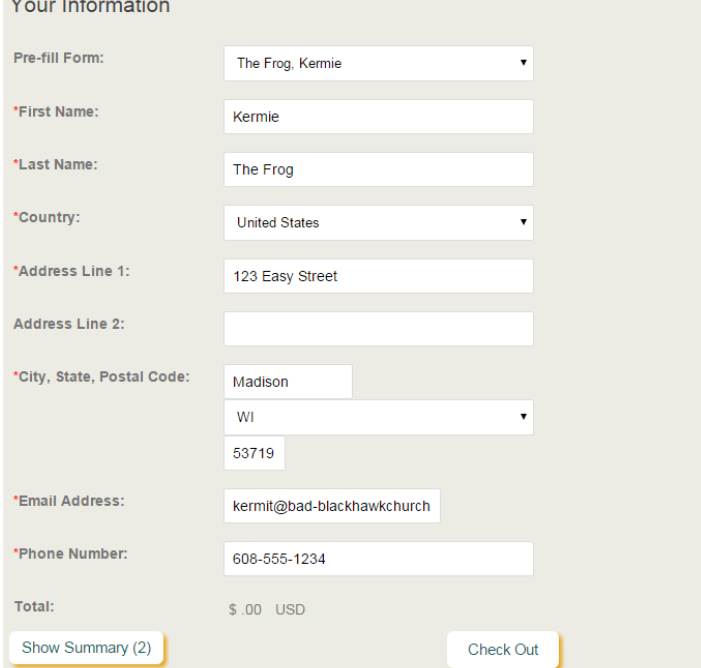

#### **STEP 2: pay, if needed**

The info of the responsible party should be entered on this page; whoever is entered here receives email confirmation of the registration. If payment is needed, payment information will be requested on this page.

*Regardless of whether the individual is logged into their Portal account*, the user has the option to **Pre-Fill the Form** with the info of an attendee. Just click the drop-down arrow and select the appropriate attendee. If none of the attendees are the responsible party, simply leave the dropdown at "Blank Form."

Click **Check Out** when done.

## <span id="page-4-0"></span>**Manage email subscriptions**

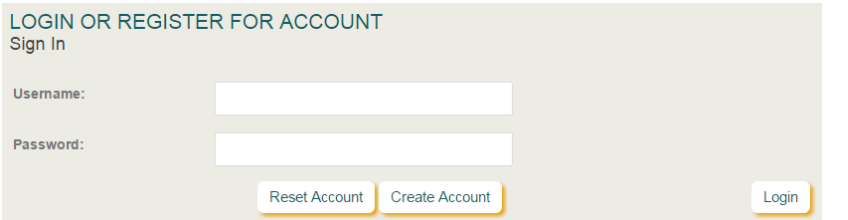

### **STEP 1: login to your account**

Go to <u>my.blackhawkchurch.org</u> and login to your account.

Don't remember your login info? Click **Reset Account**.

Still having trouble? Request assistance by emailing *portal@blackhawkchurch.org*.

#### **MY BLACKHAWK**

- My User Account
- My Profile  $\,$
- My Purchase History  $\,$
- My Groups
- My Events
- My Subscriptions  $\epsilon$
- My Giving
- My Year-End Giving Summary
- My Internship / My GO Team Trip

### **STEP 2: click My Subscriptions**

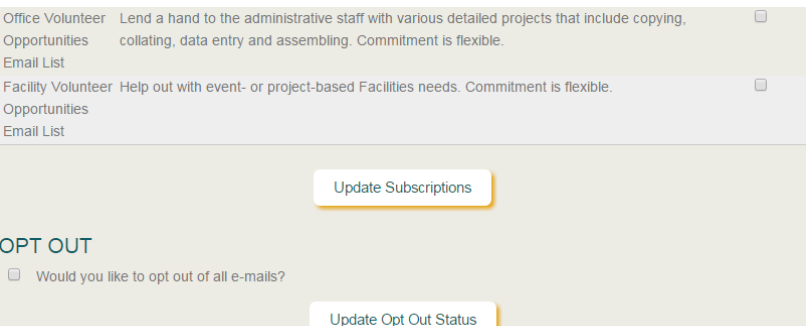

#### **STEP 3: indicate which email lists you want to be subscribed to**

Check or uncheck the "Subscribed" box and then click **Update Subscriptions**.

If you want to opt out of all emails, check the box and click **Update Opt Out Status**.

# <span id="page-5-0"></span>**Find a Life Group**

#### **CONNECTING**

- **Events Calendar**  $\,$
- Group Finder  $\leftarrow$  $\geq$
- **Opportunity Finder**

#### **STEP 1: go to the Portal & click Group Finder**

Access the Portal at [my.blackhawkchurch.org](https://my.blackhawkchurch.org/portal/) and click Group Finder.

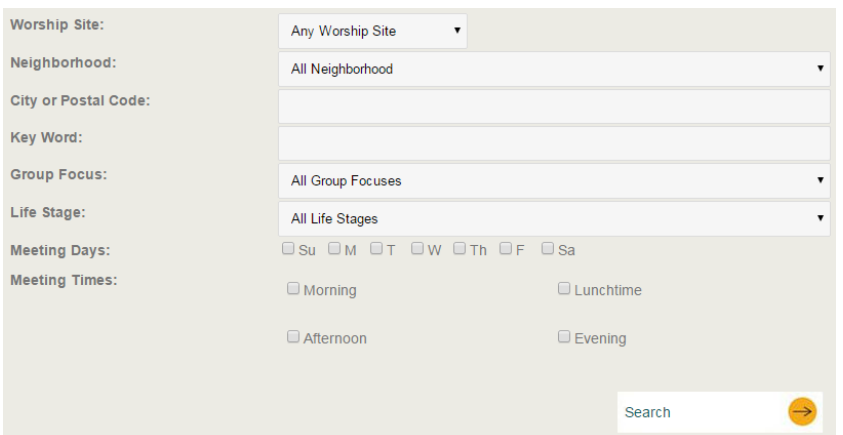

#### **STEP 2: indicate group criteria**

Indicate your desired group criteria and click **Search**. Try to keep your search criteria relatively broad so that you have as many group choices as possible.

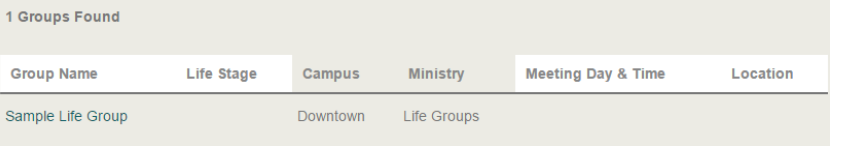

**Contact This Group** 

#### **STEP 3: click on the name of the group you would like to join**

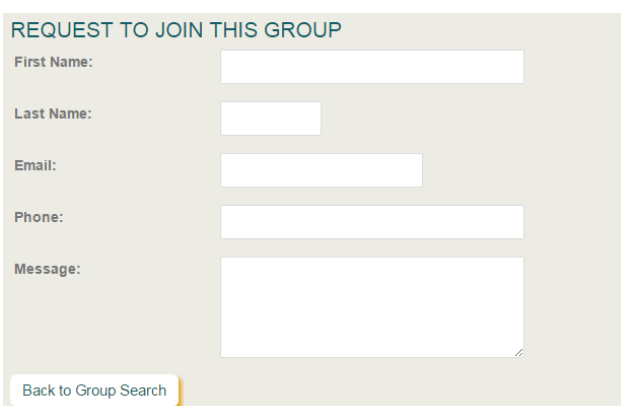

#### **STEP 4: request to join the group**

Fill out the request form and then click **Submit Request**. You will be notified when your request has been reviewed.

## <span id="page-6-0"></span>**Give online**

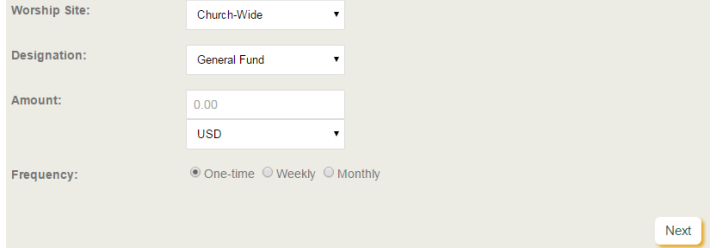

### **STEP 1: go to [Give Now](https://my.blackhawkchurch.org/portal/online_giving.aspx)**

Indicate a worship site and desired designation, amount and frequency. Click **Next**.

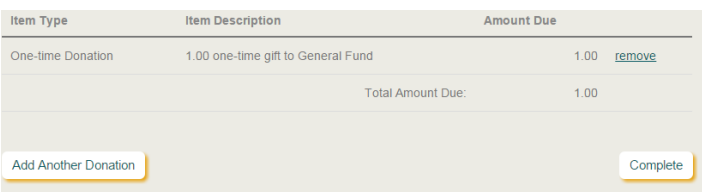

#### **STEP 2: review your transaction summary**

If needed, edit or add another gift. Click **Complete**.

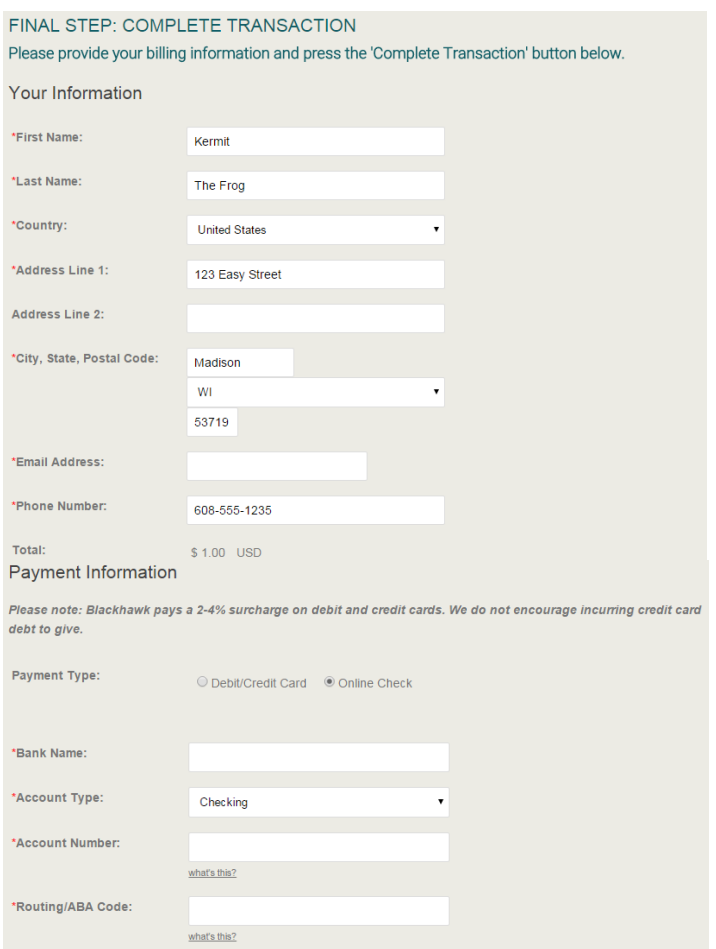

Check Out

Show Summary (1)

#### **STEP 3: enter your payment info**

The name and address info you input should match whatever is associated with your payment method (e.g., if paying by credit card, the address you list should match the address that is one file for your credit card). Click **Check Out**. You will receive an email confirmation after successful submission.

### **Thank you for your generosity!**

Every dollar makes a difference in accomplishing our mission.

Have questions? Need assistance? Please email *accounting@blackhawkchurch.org*.

# <span id="page-7-0"></span>**Change a recurring gift**

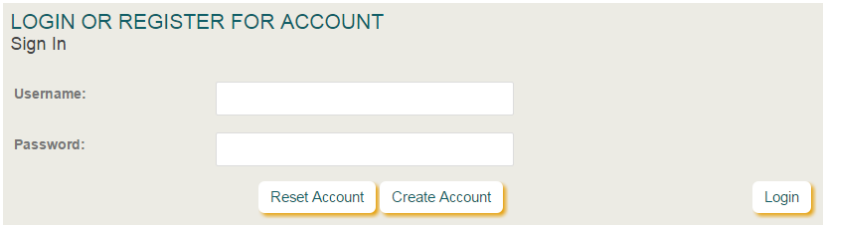

### **STEP 1: login to your account**

Go to [my.blackhawkchurch.org](https://my.blackhawkchurch.org/portal/) and login to your account.

Don't remember your login info? Click **Reset Account**.

Still having trouble? Request assistance by emailing *portal@blackhawkchurch.org*.

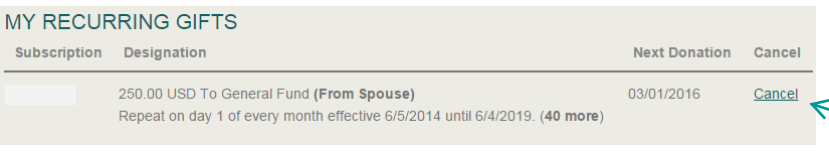

### **STEP 2: click [My Giving](https://my.blackhawkchurch.org/portal/login.aspx?ReturnUrl=%2fportal%2fmy_giving.aspx) and cancel your existing gift**

This process will end the current gift you have setup, allowing you to create a new recurring online gift.

#### **CONNECTING**

- **Events Calendar**
- **Group Finder**
- Opportunity Finder
- **ONLINE GIVING** 
	- **Give Now**
	- $\,$ Intern Program / GO Team Trip Giving

#### **STEP 3: click [Give Now](https://my.blackhawkchurch.org/portal/online_giving.aspx) and setup a new recurring gift**

Setup your new gift with the desired amount and frequency.

#### **Thank you for your generosity!**

Every dollar makes a difference in accomplishing our mission.

Have questions? Need assistance? Please email *accounting@blackhawkchurch.org*.